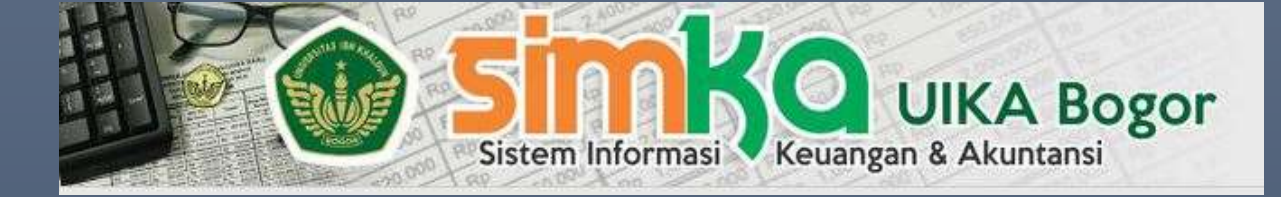

# Panduan SIMKA UIKA

SISTEM INFORMASI MANAJEMEN KEUANGAN

# **DAFTAR ISI**

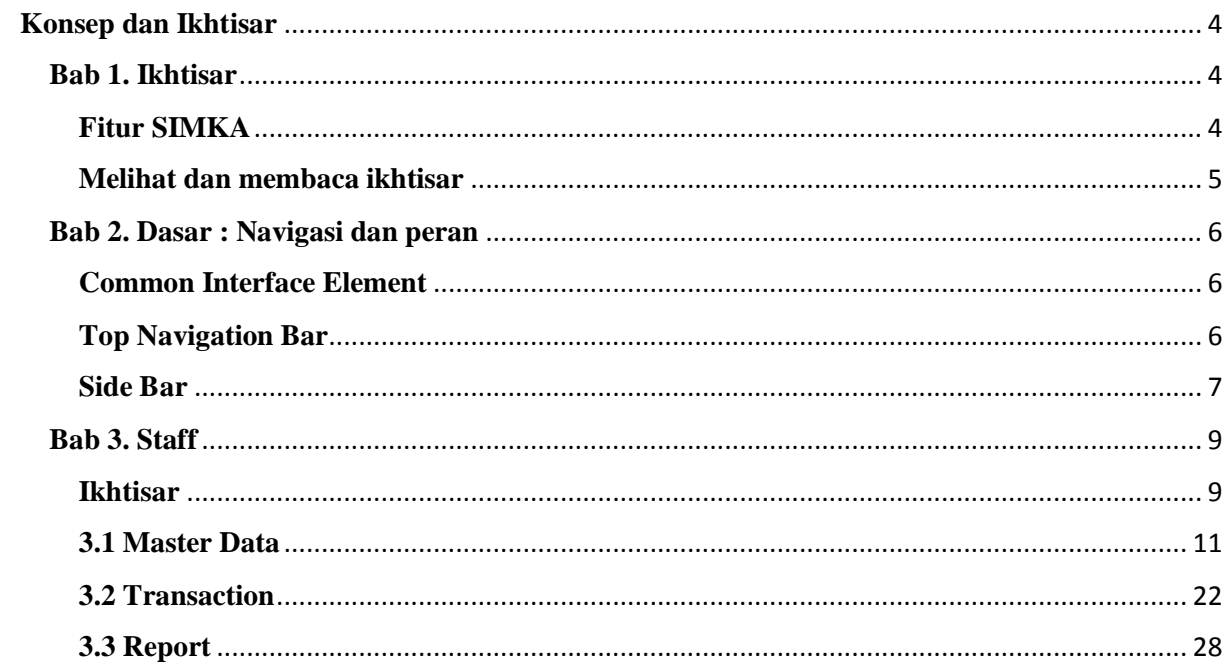

# **DAFTAR GAMBAR**

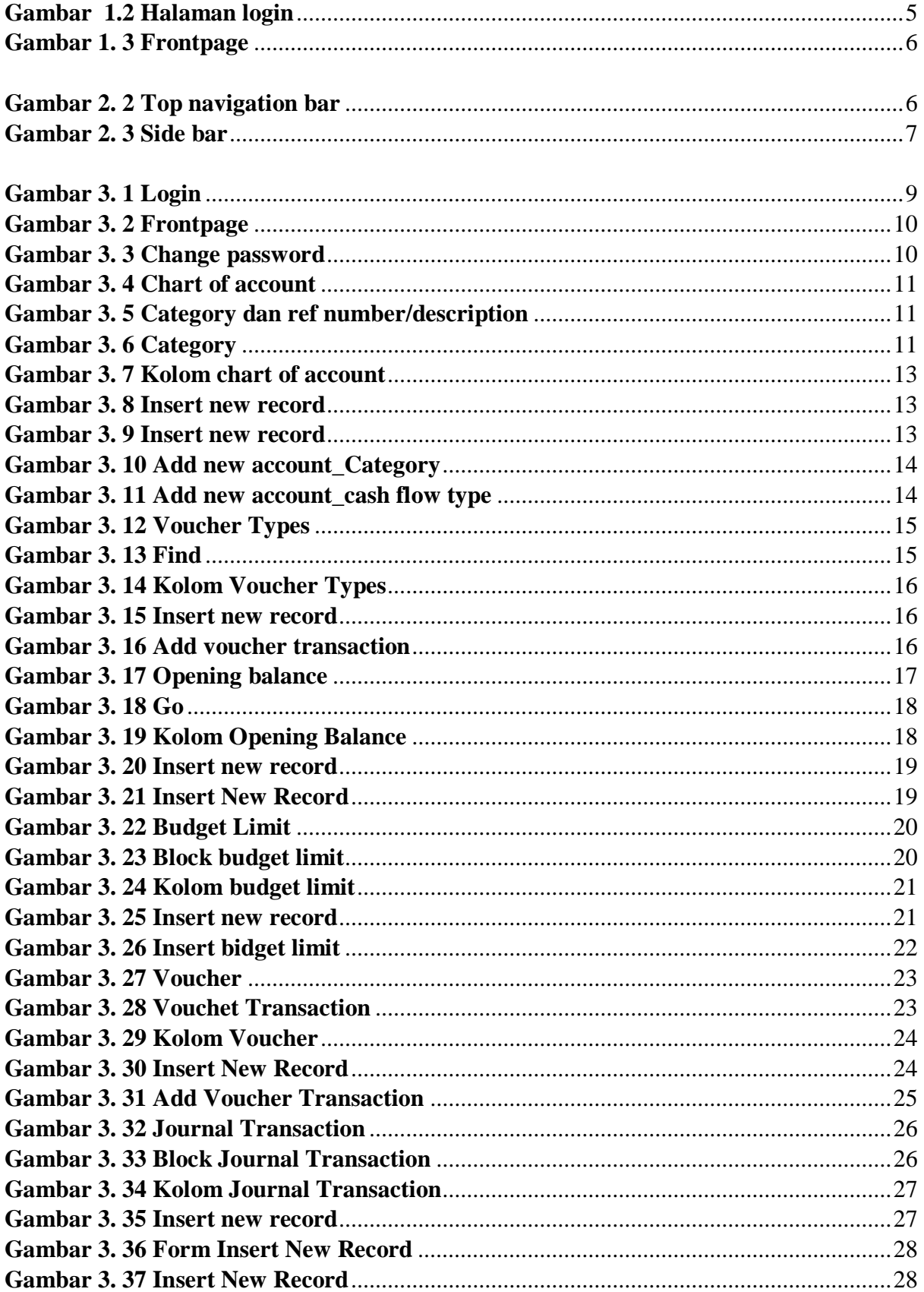

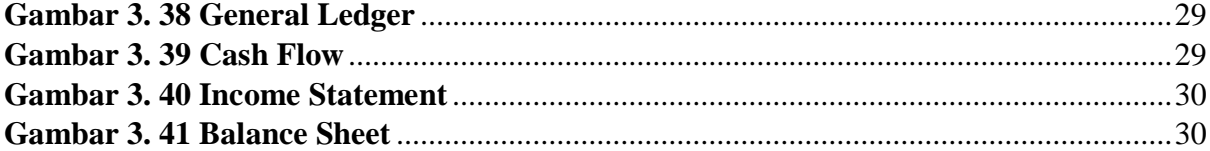

#### <span id="page-4-0"></span>**Konsep dan Ikhtisar**

#### <span id="page-4-1"></span>**Bab 1. Ikhtisar**

Sistem Informasi Manajemen Keuangan dan Akutansi (SIMKA) adalah solusi untuk mengelola dan memantau keuangan yang ada di universitas ibnu khaldun secara online. SIMKA merupakan manajemen keuangan yang dapat dioperasikan oleh admin secara fleksibel. SIMKA dirancang untuk memudahkan admin dalam pengolahan keuangan dan mengurangi adanya kesalahan yang dilakukan jika pengelolaan keuangan dilakukan secara manual.

#### <span id="page-4-2"></span>**Fitur SIMKA**

Pada SIMKA terdapat beberapa fitur yang bisa digunakan, antara lain sebagai berikut :

- 1. Login pada awal interface digunakan untuk mengkonfirmasi pengguna bahwa pengguna merupakan user yang diperbolehkan.
- 2. Pada frountpage terdapat tools change Password dan Logout untuk mengganti kata sandi dan keluar dari sistem.
- 3. Chart of Accounts berisikan bagan akun, tools untuk mencari berdasarkan kategori dan insert bagan akun baru.
- 4. Voucher Types berisikan jenis surat bukti dan deklarasinya, terdapat tools untuk mencari, import data dan cetak surat bukti.
- 5. Opening Balance berisikan saldo awal, terdapat tools untuk mencari, insert, import data dan cetak.
- 6. Budget Limit berisikan batas anggaran, terdapat tools untuk mencari, insert, import data dan cetak.
- 7. Voucher berisikan tanda bukti dari pengeluaran dan pemasukkan keuangan yang terjadi, dihalaman ini terdapat tools untuk mencari, import data, cetak dan insert.
- 8. Journal berisikan catatan harian dari pengeluaran dan pemasukkan keuangan yang terjadi, pada halaman terdapat tools untuk mencari, import data, cetak dan insert.
- 9. General Ledger berisikan laporan mengenai catatan umum dari transaksi yang dilakukan, pada halaman ini terdapat tools untuk mencetak laporan.
- 10. Cast Flow berisikan laporan mengenai arus kas yang ada, terdapat tools untuk mencetak pada halaman ini.
- 11. Income Statement halaman ini berisikan laporan mengenai laba rugi dari keuangan, pada halaman ini terdapat tools untuk mencetak laporan.
- 12. Balance Sheet berisikan laporan mengenai neraca keungan, pada halaman ini terdapat tools untuk mencetak laporan.

#### <span id="page-5-0"></span>**Melihat dan membaca ikhtisar**

Sistem informasi ini dapat dibuka dibuka ketika perangkat komputer terhubung dengan jaringan internet, user interface fungsional. Pada web SIMKA bar navigasi terdapat di sebelah kiri.

Gambar berikut ini merupakan tampilan dari login untuk masuk kedalam sistem SIMKA

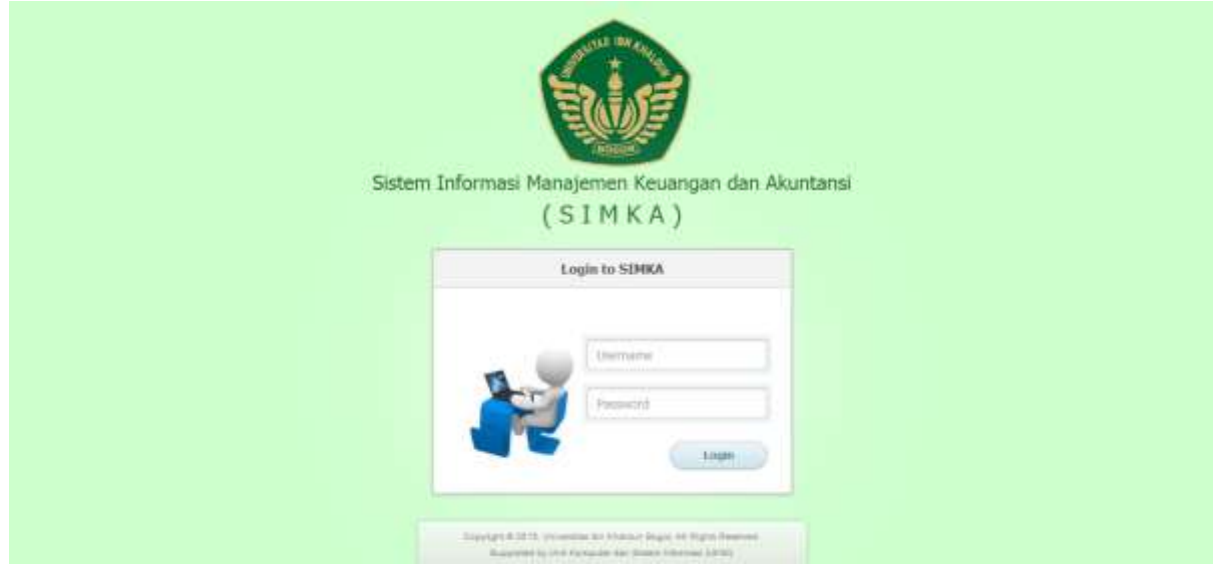

## <span id="page-5-1"></span>**Gambar 1.1 Halaman login**

Gambar berikutnya menunjukkan HTML dari tampilan awal SIMKA

## <span id="page-6-3"></span>**Gambar 1. 2 Frontpage**

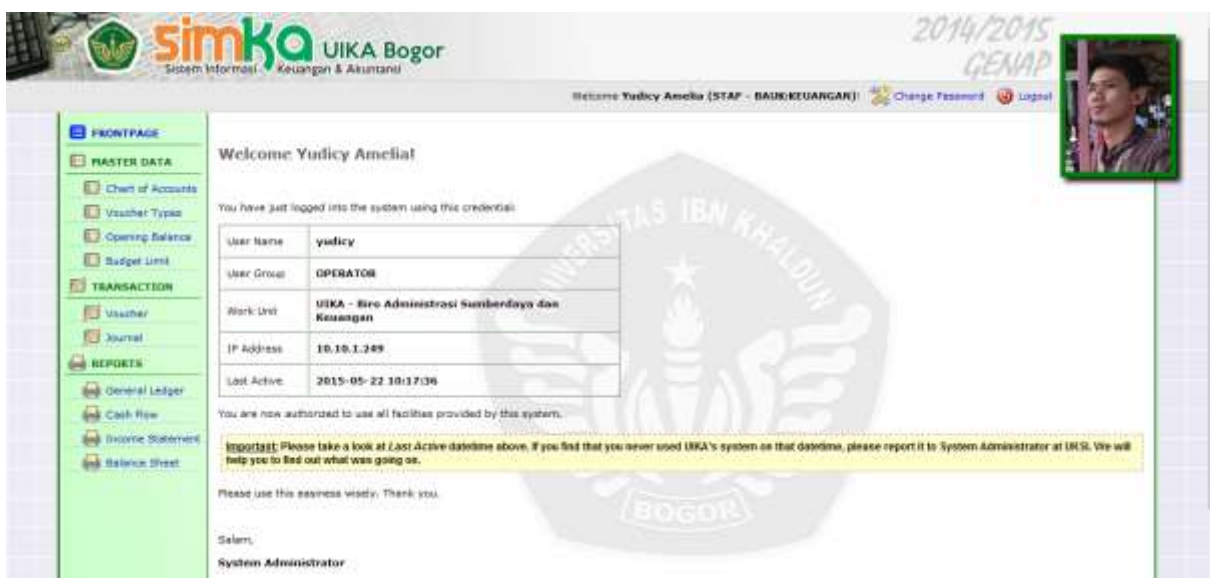

Interface dari SIMKA dirancang agar pengguna dengan mudah memahami letak dan fungsi dari tools yang tersedia pada SIMKA.

#### <span id="page-6-0"></span>**Bab 2. Dasar : Navigasi dan peran**

#### <span id="page-6-1"></span>**Common Interface Element**

Kita akan menemukan sejumlah elemen interface umum pada web SIMKA yang merupakan standar SIMKA.

#### <span id="page-6-2"></span>**Top Navigation Bar**

Dibawah header terdapat beberapa bar navigation, seperti Change Password dan Logout.

#### <span id="page-6-4"></span>**Gambar 2. 1 Top navigation bar**

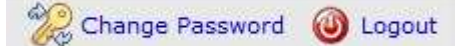

- Jika anda mengklik Change Password maka anda akan diarahkan pada halaman Change Password dimana anda akan merubah kata sandi lama menjadi kata sandi yang baru dengan memasukkan data yang diminta.
- Logout akan membawa anda pada halaman login, jika anda ingin masuk kembali kedalam web sebagai user, maka anda harus memasukkan user name dan password untuk login kembali.

#### <span id="page-7-0"></span>**Side Bar**

Side bar pada SIMKA terdapat disebelah kiri, side bar ini tidak dapat dipindahkan dan diatur penempatannya.

#### <span id="page-7-1"></span>**Gambar 2. 2 Side bar**

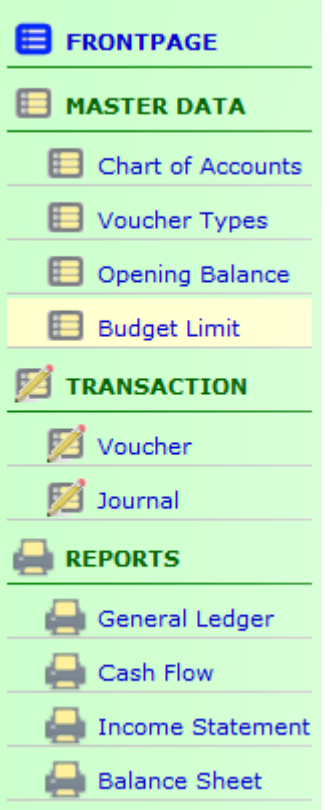

- Frontpage menunjukkan tampilan awal saal pengguna login, pada halaman ini akan ditunjukkan data dari pengguna serta kapan pengguna terakhir masuk kedalam sistem.
- Chart of Account akan membawa pengguna kehalaman Chart of Account, pada halaman ini pengguna dapat melihat bagan akun yang terdapat pada SIMKA, pada halaman ini, pengguna dapat mengolah bagan akun sesuai dengan kebutuhan.
- Voucher Types akan membawa pengguna kehalaman Voucher Types, pada halaman ini pengguna dapat melihat surat bukti atau tanda bukti beserta deklarasi dari surat bukti.
- Opening Balance akan membawa pengguna pada halaman Opening Balance, pada halaman ini pengguna akan melihat data dari dana awal yang didapatkan, pengguna juga dapan melakukan penambahan serta menghapus data.
- Budget Limit akan membawa pengguna pada halaman Budget Limit, pada halaman ini pengguna akan melihat batasan anggaran yang ada pada sistem, pengguna juga dapat melakukan beberapa aktifitas pada halaman ini seperti menambah baris, mencari dan menghapus data.
- Voucher akan membawa pengguna kehalaman Voucher Transaction, halaman ini berisikan mengenai surat bukti atau tanda bukti dari pengeluaran dannpemasukkan yang terjadi.
- Journal akan membawa pengguna kehalaman Journal Transaction, halaman ini berisikan catatan harian mengenai pengeluaran dan pemasukkan yang terjadi, pada halaman ini pengguna dapat melihat semua catatan harian maupun sebagian catatan harian.
- General Ledger akan membawa pengguna kehalaman General Ledger, pada halaman ini pengguna dapat mencetak laporan mengenai catatan umum dari transaksi yang dilakukan.
- Cast Flow akan membawa pengguna kehalaman Cast Flow, pada halaman ini pengguna dapat mencetak laporan mengenai arus kas yang telah tercatat pada sistem.
- Income Statement akan membawa pengguna kehalaman Income Statement, pada halaman ini pengguna dapat mencetak laporan mengenai laba rugi dari keuangan.
- Balance Sheet akan membawa penggua kehalan Blance Sheet, pada halaman ini pengguna dapat mencetak laporan mengenai neraca keungan.

#### <span id="page-9-0"></span>**Bab 3. Staff**

#### <span id="page-9-1"></span>**Ikhtisar**

Ketika pengguna menggunakan SIMKA, maka pengguna telah memiliki sebuah akun, melalui akun tersebut pengguna akan memiliki akses kedalam sistem sebagai staf. Pengguna dapat mengelola sistem dan melakukan fungsi-fungsi sebagai staf.

Untuk mengakses halaman staf, pengguna harus melakukan login terlebih dahulu.

## <span id="page-9-2"></span>**Gambar 3. 1 Login**

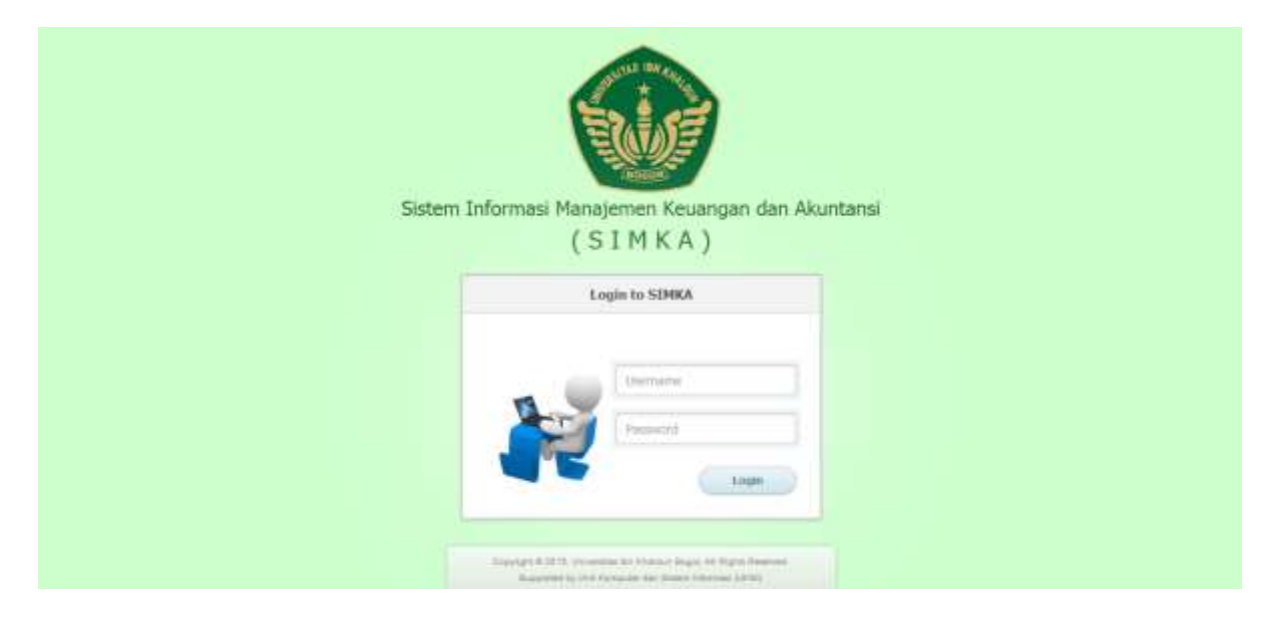

Setelah melakukan login, maka pengguna akan masuk kehalaman depan dari sistem, pada halaman ini, pengguna dapat melihat tools yang bisa digunakan oleh pengguna sebagai staf.

## <span id="page-10-0"></span>**Gambar 3. 2 Frontpage**

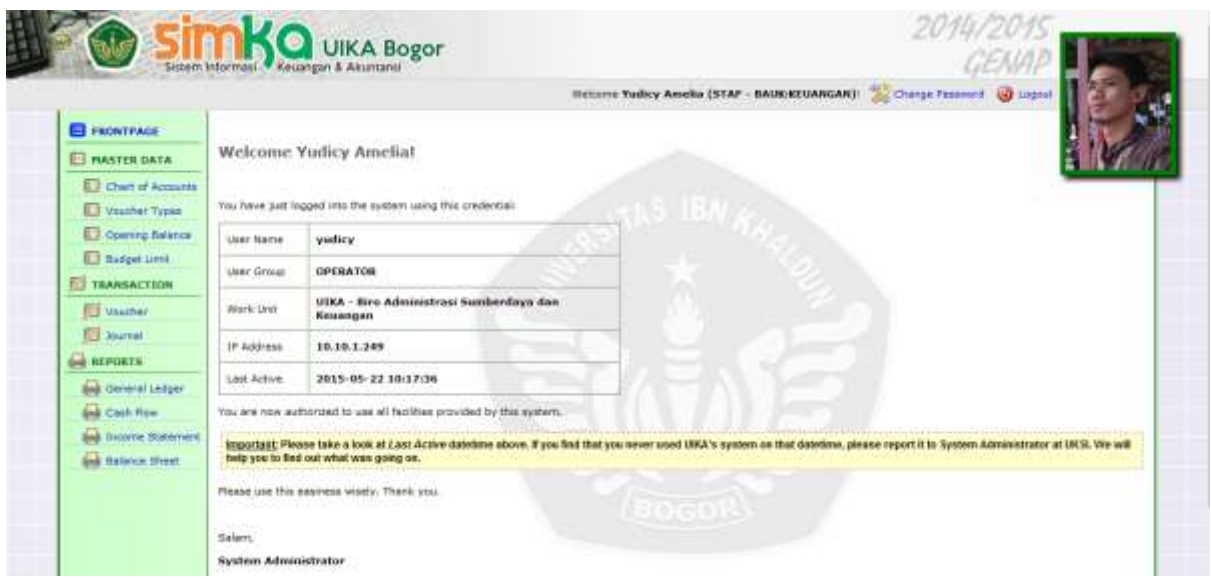

Pada halaman ini, pengguna dapat mengubah kata sandi dengan mengklik Change Password yang ada pada top navigastion bar.

#### <span id="page-10-1"></span>**Gambar 3. 3 Change password**

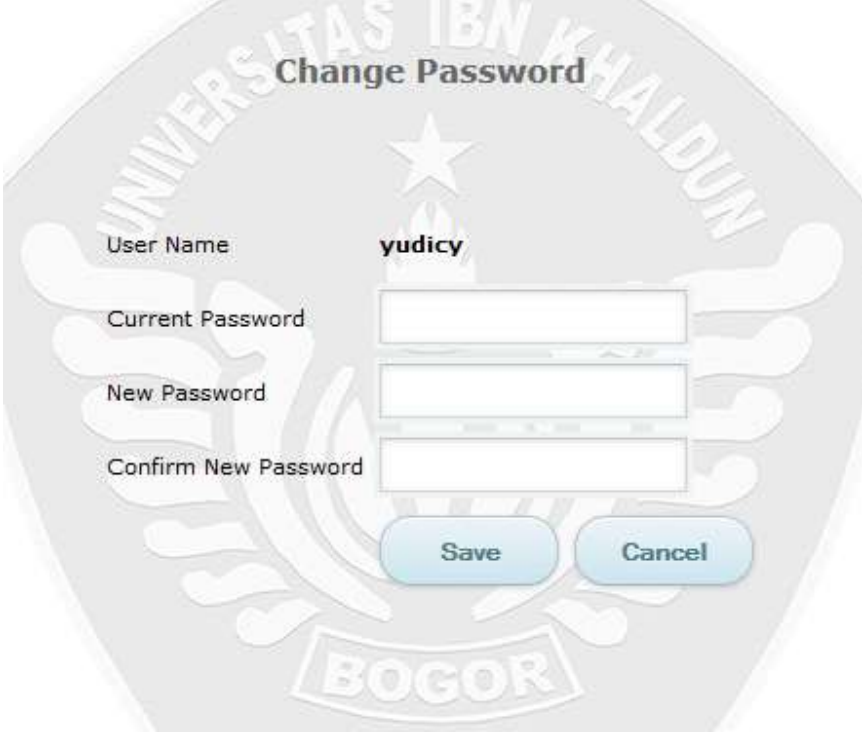

Pada halaman frontpage pengguna juga dapat melihat tools disisi kiri berupa, Frontpage, Master Data yang terbagi menjadi Chart of Account, Voucher Types dan Opening Balance, Transaction yang terbagi menjadi Voucher dan Journal, serta Reports yang terbagi menjadi General Ledger, Cash Flow, Income Statement dan Balance Sheet.

#### <span id="page-11-0"></span>**3.1 Master Data**

#### **3.1.1 Chart of Account**

Pada halaman ini pengguna dapat melihat bagan akun yang terdapat pada SIMKA, pada halaman ini, pengguna dapat mengolah bagan akun sesuai dengan kebutuhan.

<span id="page-11-1"></span>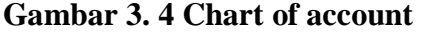

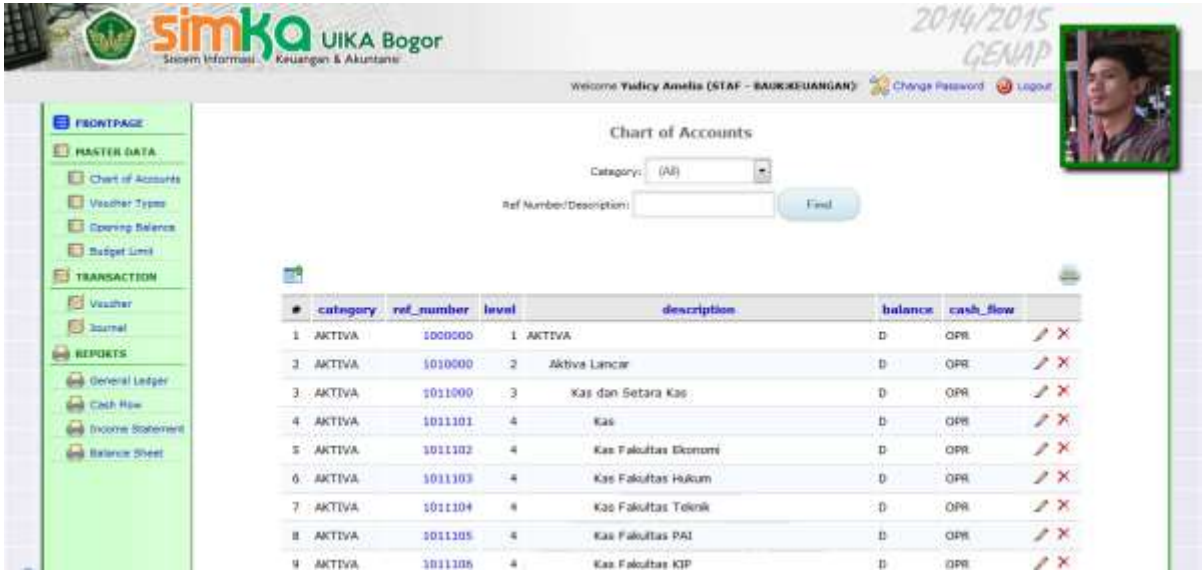

Pada halaman ini terdapat dua block dan 8 kolom, block pertama yaitu Category yang memungkinkan pengguna untuk memilih data sesuai dengan kategori yang diinginkan, block kedua yaitu Ref Number/Description yang memungkinkan pengguna menemukan data sesuai dengan kebutuhan pengguna.

#### <span id="page-11-2"></span>**Gambar 3. 5 Category dan ref number/description**

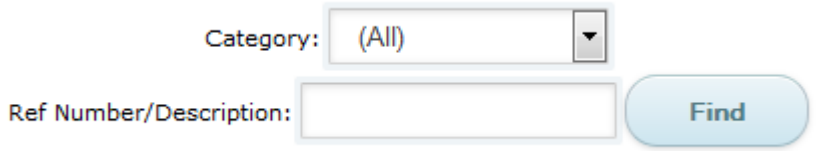

## <span id="page-11-3"></span>**Gambar 3. 6 Category**

## **Chart of Accounts**

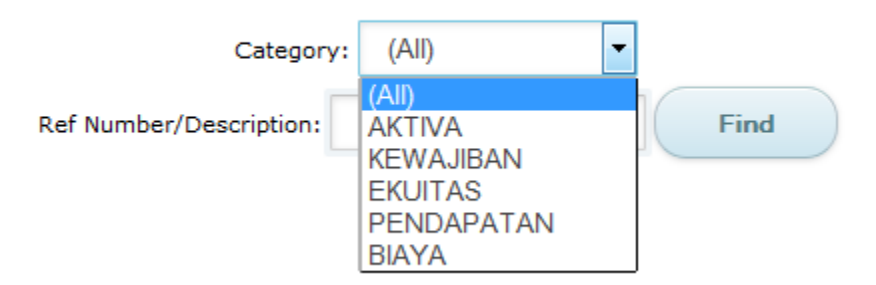

Pada halaman ini, terdapat kolom sebagai berikut: #, category, ref\_number, level, description, balance, dan cash\_flow, serta kolom lainnya terdapat tools untuk menghapus dan mengedit baris.

- Kolom # menunjukkan nomor dari baris.
- Kolom category menunjukkan kategori yang tersedia didalam sistem.
- Kolom ref\_number menunjukkan primarykey dari kategory yang ada pada sistem.
- Kolom level menunjukkan perbedaan antara kategori dan sub kategori.
- Kolom description menunjukkan keterangan dari kategori yang ada pada sistem.

 Kolom balance menunjukkan kategori merupakan debit atau credit. Debit merupakan dana yang dikeluarkan, sedangkan credit merupakan dana yang masuk atau pemasukan. Kolom cash\_flow menunjukkan sejumlah uang kas yang keluar dan masuk sebagai akibat dari aktivitas yang dilakukan, pada kolom ini dapat dilihat bahwa aliran kas terbagi menjadi tiga yaitu operasional, inflasi dan financial. Aliran kas operasional merupakan aliran kas yang berkaitan dengan operasional proyek, aliran kas inflasi merupakan dana yang disimpan guna menghindari resiko penutunan pada daya beli di masa datang yang dapat dicairkan dengan relatif cepat, sedangkan aliran kas financial menyangkut pencatatan transaksi-transaksi suatu perusahaan dan penyusunan laporan berkala dimana laporan tersebut dapat memberikan informasi yang berguna bagi manajemen, para pemilik dan kreditor.

Pada halaman ini juga disediakan tools untuk import data dan cetak data, tools terletak diatas kolom, tools menggunakan icon yang cukup dimengerti oleh pengguna.

## <span id="page-13-0"></span>**Gambar 3. 7 Kolom chart of account**

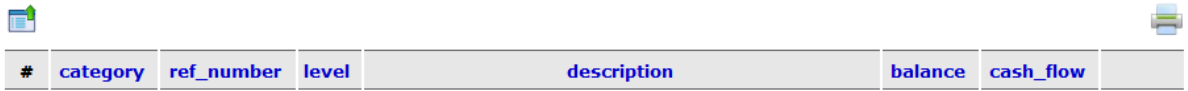

Pada halaman ini juga disediakan tools insert new record untuk menambahkan baris pada tabel, serta terdapat page untuk melihat tabel pada halaman berikutnya, dibagian bawah page terdapat total dari halaman tabel yang tersedia.

Tools ini terdapat di bawah tabel.

#### <span id="page-13-1"></span>**Gambar 3. 8 Insert new record**

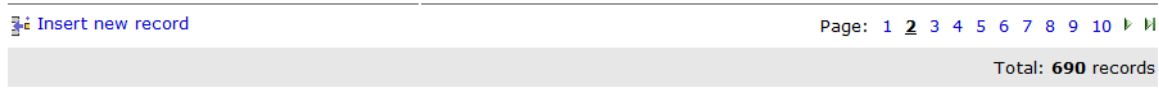

Pada saat mengklik insert new record maka akan diminta untuk mengisi form untuk menambahkan baris pada tabel.

#### <span id="page-13-2"></span>**Gambar 3. 9 Insert new record**

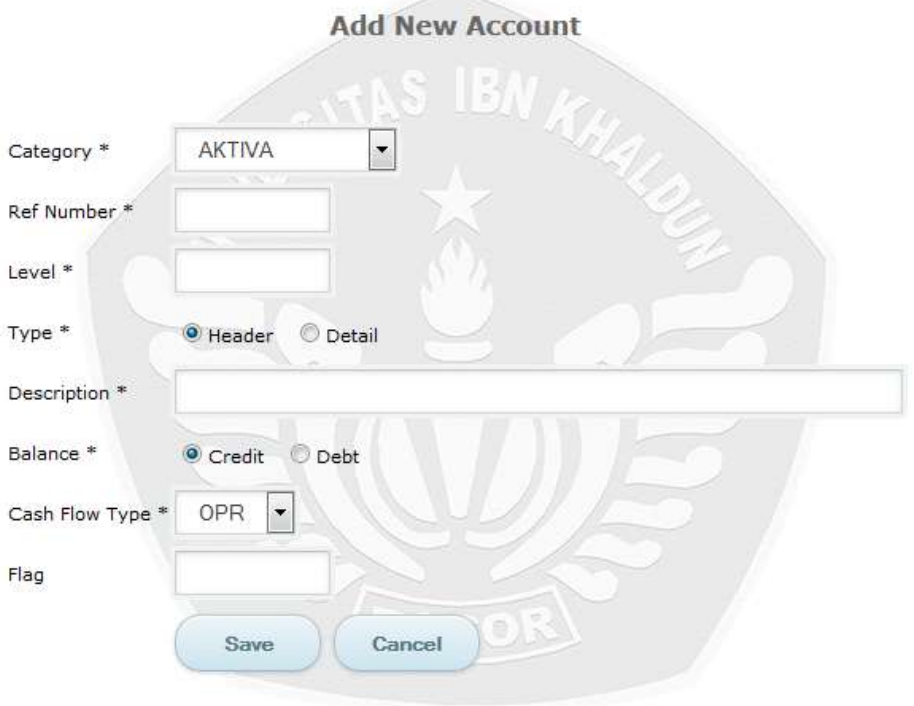

<span id="page-14-0"></span>**Gambar 3. 10 Add new account\_Category**

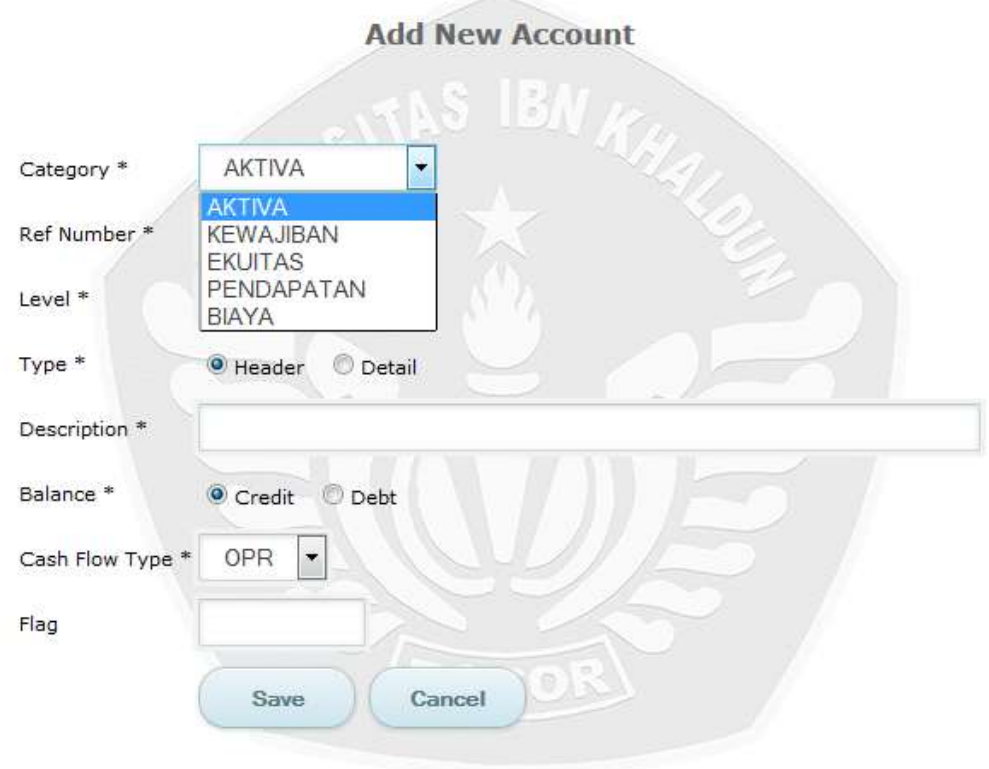

<span id="page-14-1"></span>**Gambar 3. 11 Add new account\_cash flow type**

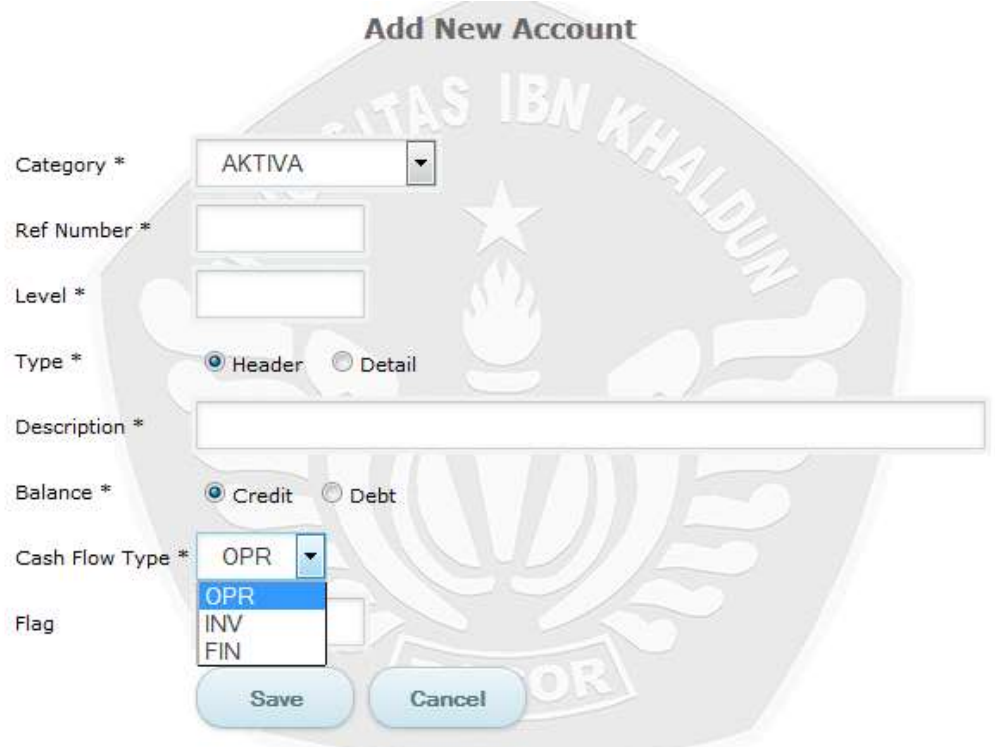

#### **3.1.2 Voucher Types**

Pada halaman ini pengguna dapat melihat surat bukti atau tanda bukti beserta deklarasi dari keuangan yang telah tercatat pada SIMKA, pada halaman ini pengguna juga mampu menyesuaikan bukti keuangan jika ada kekurangan ataupun kelebihan.

<span id="page-15-0"></span>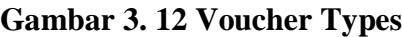

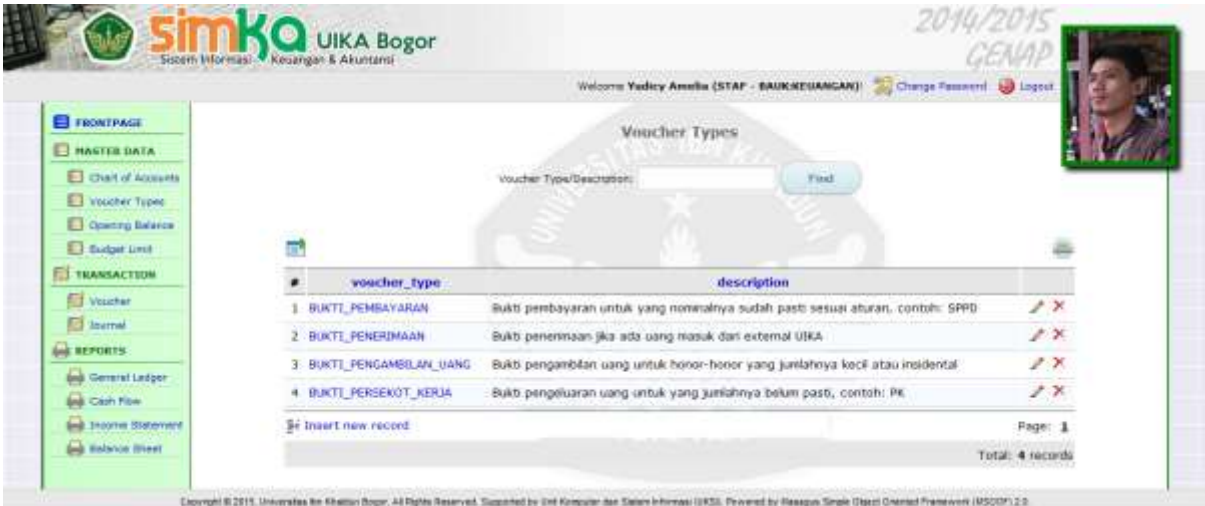

Pada halaman ini terdapat satu block, empat kolom dan 2 tools, block pada halaman ini adalah block Voucher Types/Description yang beguna untuk menemukan tanda bukti melalui voucher\_type atau description yang kita ketikan pada block yang tersedia, setelah kita kita mengetikkan voucher types yang kita inginkan maka klik tombol Find untuk menemukan voucher types yang kita inginkan.

## <span id="page-15-1"></span>**Gambar 3. 13 Find**

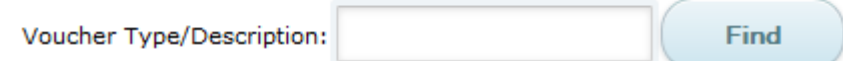

Pada halaman ini terdapat kolom sebagai berikut : #, voucher\_type, description dan kolom yang terdapat tools mengedit atau menghapus baris.

• Kolom # menunjukkan nomor dari baris.

- Kolom voucher\_type menunjukkan jenis dari surat bukti atau tanda bukti yang terdapat dalam sistem.
- Kolom description menunjukkan penjelasan mengenai jenis surat bukti yang terdapat pada sistem.

Pada halaman ini juga disediakan tools untuk import data dan cetak data, tools terletak diatas kolom, tools menggunakan icon yang cukup dimengerti oleh pengguna.

#### <span id="page-16-0"></span>**Gambar 3. 14 Kolom Voucher Types**

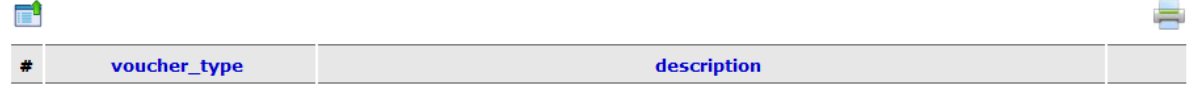

Pada halaman ini juga disediakan tools insert new record untuk menambahkan baris pada tabel, serta terdapat page untuk melihat tabel pada halaman berikutnya, dibagian bawah page terdapat total dari halaman tabel yang tersedia.

Tools ini terdapat di bawah tabel.

#### <span id="page-16-1"></span>**Gambar 3. 15 Insert new record**

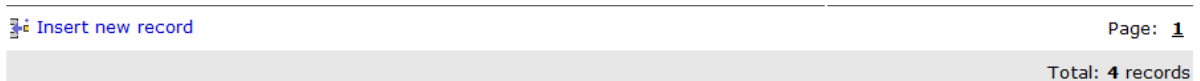

Pada saat mengklik insert new record maka akan diminta untuk mengisi form untuk menambahkan baris pada tabel. Setelah semua block terisi maka klik save untuk menyimpan data atau cancel untuk membatalkan.

#### <span id="page-16-2"></span>**Gambar 3. 16 Add voucher transaction**

#### **Add Voucher Transaction**

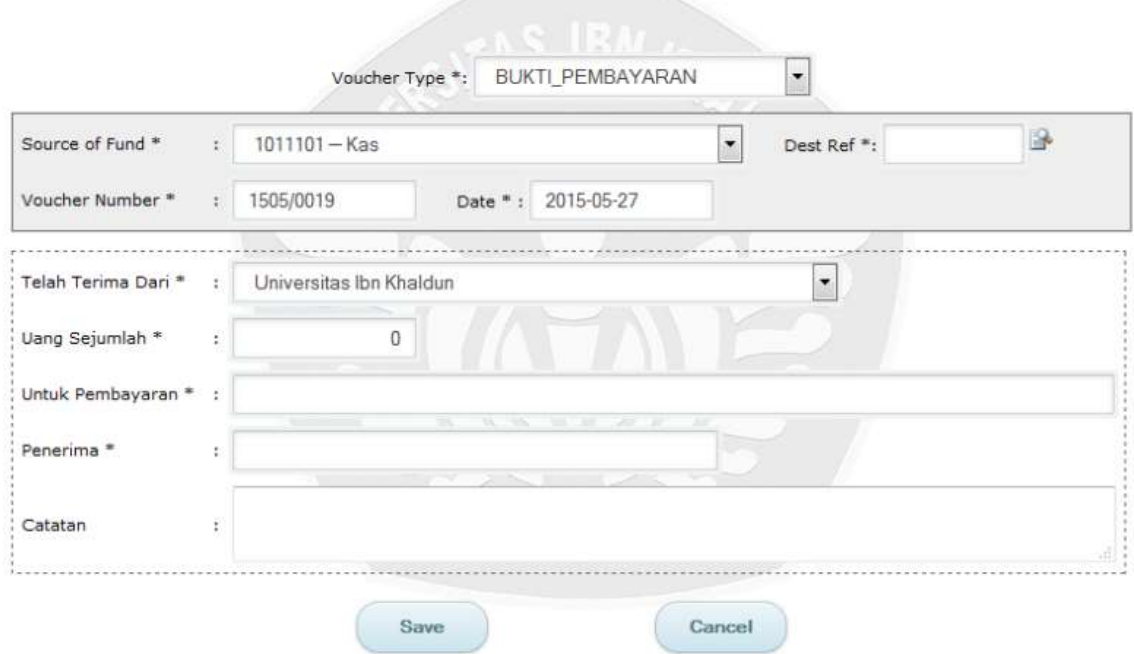

#### **3.1.3 Opening Balance**

Pada halaman ini, pengguna dapat melihat data dana awal yang telah tersimpan pada sistem, pengguna juga mampu menambahkan baris baru serta mengedit maupun menghapus baris yang ada pada halaman ini.

<span id="page-17-0"></span>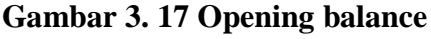

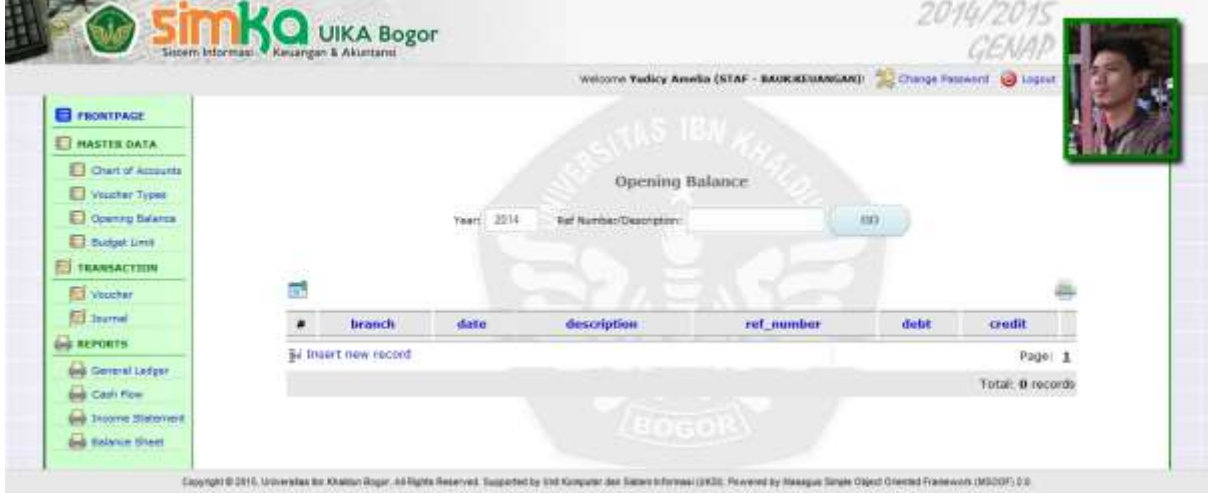

Pada halaman ini terdapat dua block dan delapan kolom pada tabel, block yang terdapat pada halaman ini adalah block Tahun dan block Ref Number/Description, block tahun digunakan untuk mencari data pada tabel berdasarkan tahun yang diinginkan oleh pengguna, sedangkan block Ref Number/Deskripsi digunakan untuk mencari data berdasarkan ref\_number ataupun description yang pengguna inginkan pada tahun tertentu.

Setelah mengisi block, maka pengguna harus mengklik tombol Go untuk mendapatkan data yang diinginkan.

#### <span id="page-18-0"></span>**Gambar 3. 18 Go**

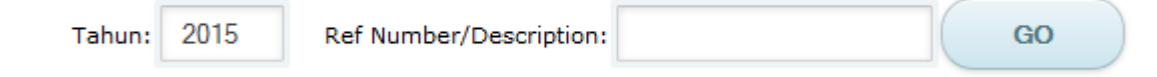

Pada halaman ini terdapat kolom sebagai berikut : #, branch, date, description, ref\_number, debit, credit dan kolom yang terdapat tools mengedit atau menghapus baris.

- Kolom # menunjukkan nomor dari baris.
- Kolom barnch menunjukkan nama instansi yang terkait cabang dari instansi terkait.
- Kolom date menuntukkan waktu dimana data dimasukkan kedalam sistem.
- Kolom description menunjukkan penjelasan mengenai dana yang masuk ataupun keluar.
- Kolom ref\_number menunjukkan primarykey dari deskripsi yang telah tercantumkan.
- Kolom debit merupakan dana yang masuk kedalam kas keuangan.
- Kolom credit menunjukkan dana yang keluar atau dana yang digunakan.

Pada halaman ini juga disediakan tools untuk import data dan cetak data, tools terletak diatas kolom, tools menggunakan icon yang cukup dimengerti oleh pengguna.

#### <span id="page-18-1"></span>**Gambar 3. 19 Kolom Opening Balance**

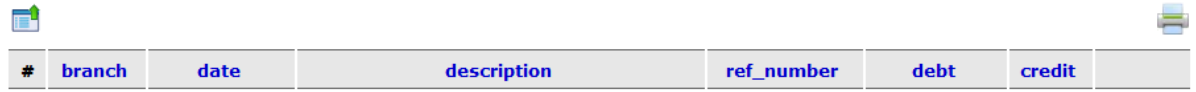

Pada halaman ini juga disediakan tools insert new record untuk menambahkan baris pada tabel, serta terdapat page untuk melihat tabel pada halaman berikutnya, dibagian bawah page terdapat total dari halaman tabel yang tersedia.

Tools ini terdapat di bawah tabel.

#### <span id="page-19-0"></span>**Gambar 3. 20 Insert new record**

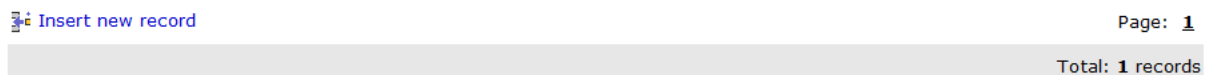

Pada saat mengklik insert new record maka akan diminta untuk mengisi form untuk menambahkan baris pada tabel. Setelah semua block terisi maka klik save untuk menyimpan data atau cancel untuk membatalkan.

#### <span id="page-19-1"></span>**Gambar 3. 21 Insert New Record**

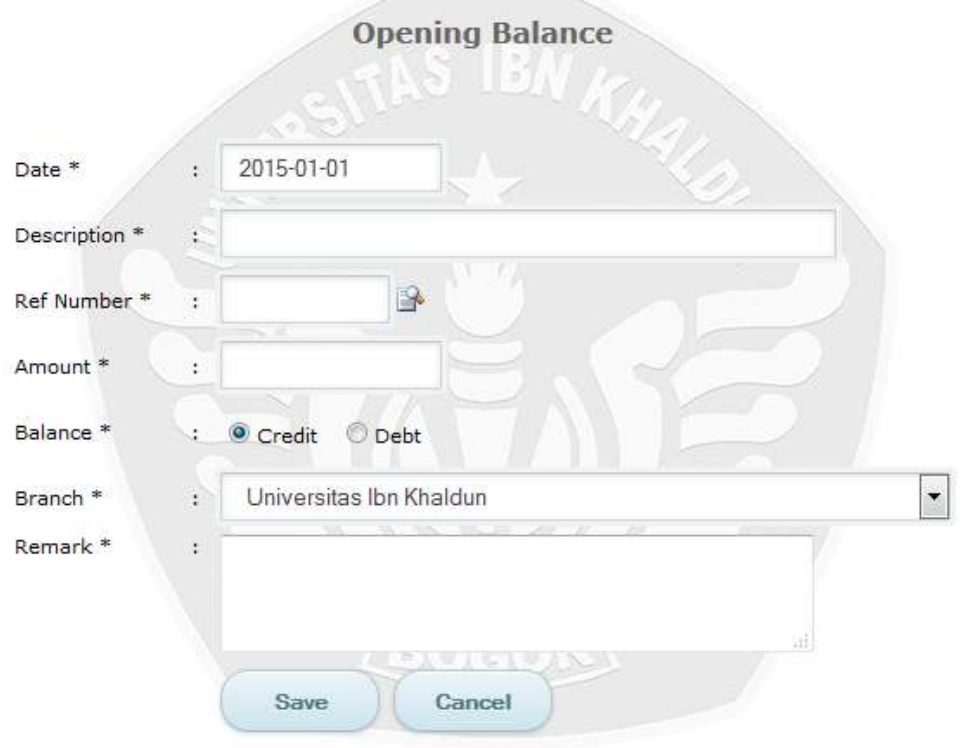

#### **3.1.4 Budget Limit**

Pada halaman ini pengguna dapat melihat anggaran biaya yang telah ditentukan oleh instansi, pada halaman ini pengguna juga dapat mencari data berdasarkan ref number dan tahun ataupun menambahkan baris baru.

<span id="page-20-0"></span>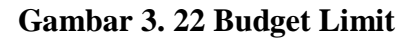

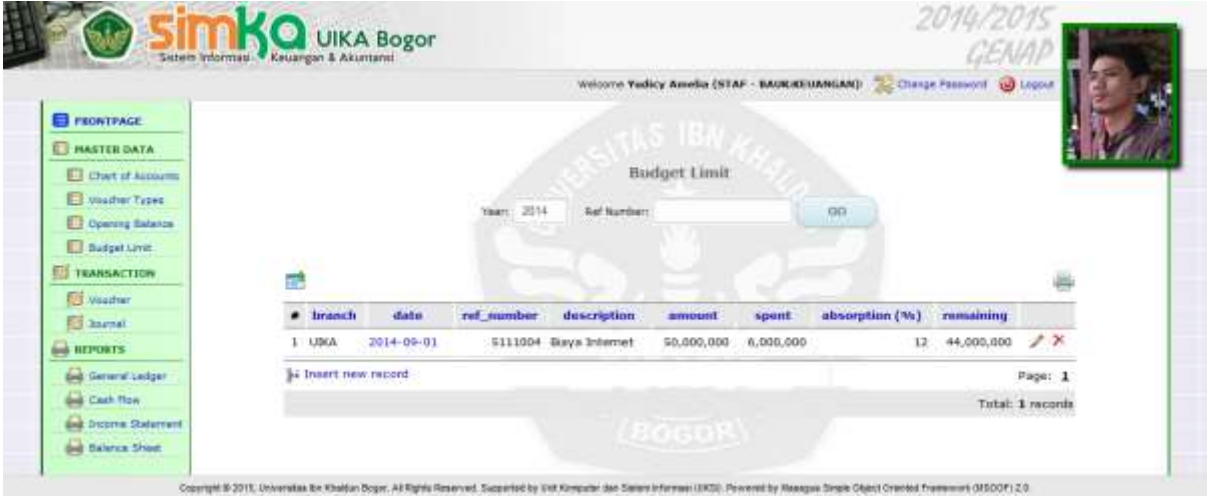

Pada halaman ini terdapat dua block dan sepuluh kolom, blok pada halaman ini antara lain block year dan ref number, kolom yang ada pada tabel adalah kolom #, branch, date, ref\_number, description, amount, spent, absorption(%) dan remaining. Block berguna untuk mencari data anggaran biaya menurut keperluan pengguna, block year digunakan oleh pengguna untuk mencari data berdasarkan tahun, sedangkan ref number berdasarkan primarykey dari data yang dicari, setelah pengguna mengisi block, maka klik GO untuk mendapatkan data yang pengguna inginkan.

#### <span id="page-20-1"></span>**Gambar 3. 23 Block budget limit**

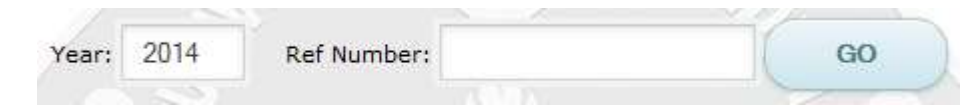

Pada halaman ini terdapat kolom sebagai berikut : #, branch, date, ref\_number, description, amount, spent, absorption(%), remaining dan kolom yang terdapat tools mengedit atau menghapus baris.

- Kolom # menunjukkan nomor dari baris.
- Kolom barnch menunjukkan nama instansi yang terkait cabang dari instansi terkait.
- Kolom date menuntukkan waktu dimana data dimasukkan kedalam sistem.
- Kolom ref number menunjukkan primarykey dari deskripsi yang telah tercantumkan.
- Kolom description menunjukkan penjelasan mengenai dana yang masuk ataupun keluar.
- Kolom amount menunjukkan jumlah dana yang tersedia untuk kebutuhan tertentu.
- Kolom spent menunjukkan jumlah dana yang dihabiskan untuk kebutuhan.
- Kolom absorption(%) menunjukkan persentasi jumlah dana yang diambil untuk memenuhi kebutuhan.
- Kolom remaining menunjukkan sisa uang setelah digunakan.

Pada halaman ini juga disediakan tools untuk import data dan cetak data, tools terletak diatas kolom, tools menggunakan icon yang cukup dimengerti oleh pengguna.

#### <span id="page-21-0"></span>**Gambar 3. 24 Kolom budget limit**

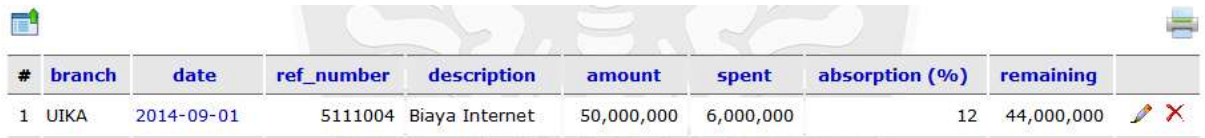

Pada halaman ini juga disediakan tools insert new record untuk menambahkan baris pada tabel, serta terdapat page untuk melihat tabel pada halaman berikutnya, dibagian bawah page terdapat total dari halaman tabel yang tersedia.

Tools ini terdapat di bawah tabel.

#### <span id="page-21-1"></span>**Gambar 3. 25 Insert new record**

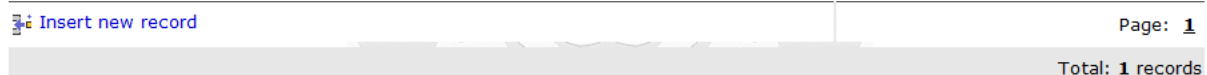

Pada saat mengklik insert new record maka akan diminta untuk mengisi form untuk menambahkan baris pada tabel. Setelah semua block terisi maka klik save untuk menyimpan data atau cancel untuk membatalkan.

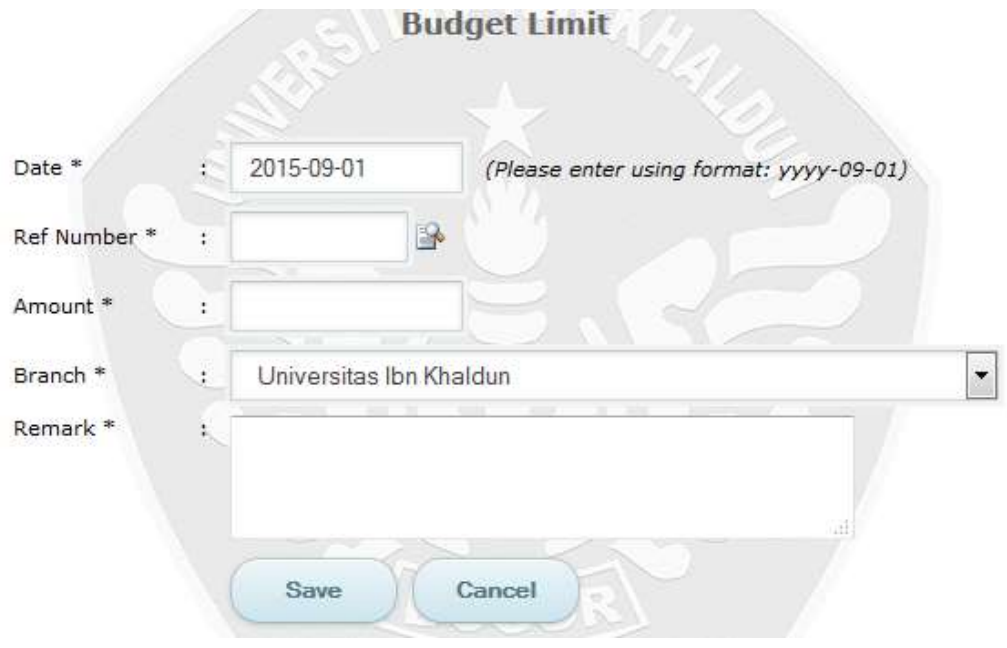

# <span id="page-22-1"></span>**Gambar 3. 26 Insert bidget limit**

#### <span id="page-22-0"></span>**3.2 Transaction**

#### **3.2.1 Voucher**

Pada halaman ini pengguna dapat melihat melihat surat bukti dari transaksi yang dilakukan yang telah terdata pada sistem, pada halaman ini pengguna juga dapat melihat surat bukti berdasarkan jenis surat bukti yang kita inginkan.

#### <span id="page-23-0"></span>**Gambar 3. 27 Voucher**

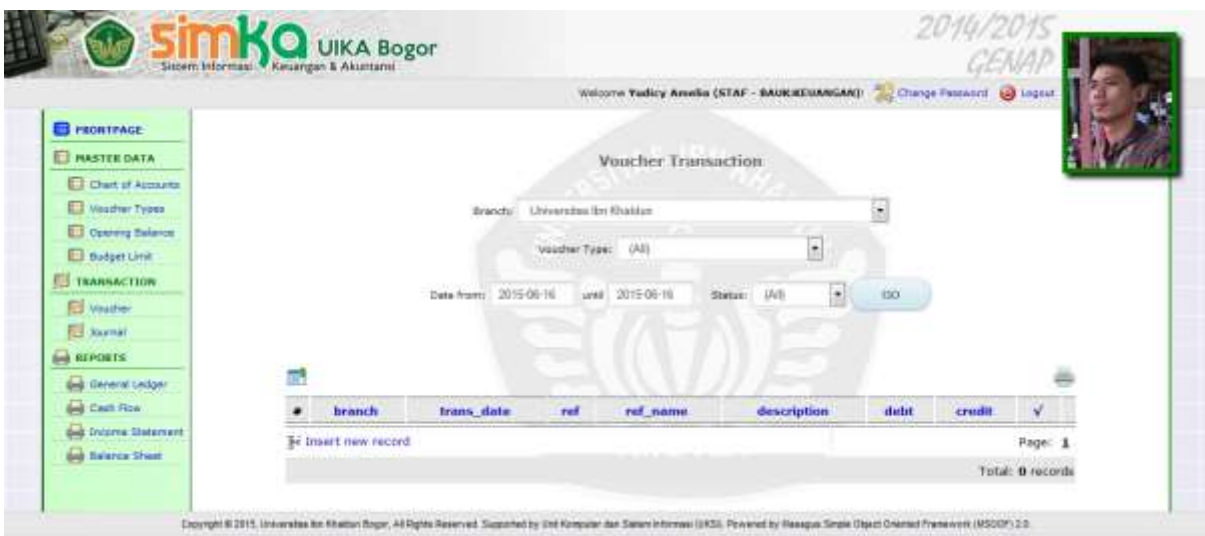

Pada halaman ini terdapat lima block dan delapan kolom pada tabel, block yang terdapat pada halaman ini yaitu blok branch, voucher type, date from, until, dan status. Block branch digunakan untuk mencari data berdasarkan kategori dari cabang instansi yang tersedia, voucher type digunakan untuk mencari data berdasarkan jenis surat bukti, date from digunakan untuk mencari data berdasarkan tanggal, bulan serta tahun, until digunakan sebagai batas waktu data yang akan kita lihat, dan status digunakan untuk melihat keadaan dari data. Setelah semua block diisi sesuai dengan kebutuhan pengguna, kemudian klik tombol GO untuk menampilkan data yang di butuhkan.

#### <span id="page-23-1"></span>**Gambar 3. 28 Vouchet Transaction**

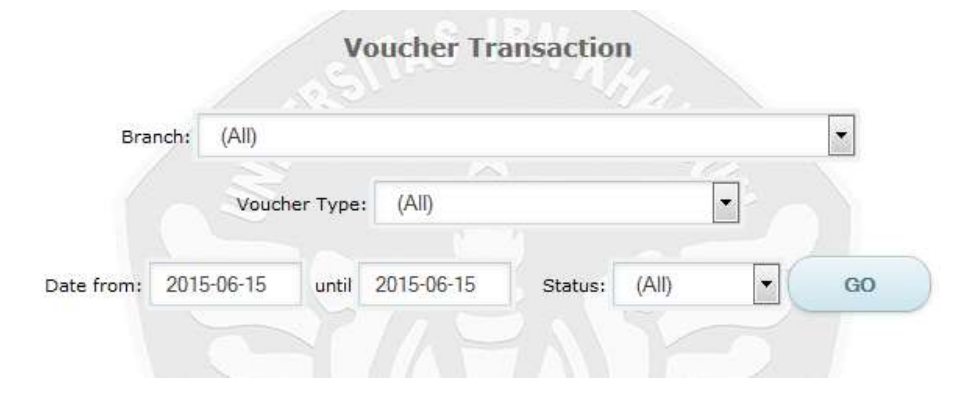

Pada halaman ini terdapat kolom sebagai berikut : #, branch, trans\_date, ref, ref\_number, description, debt, credit dan kolom yang terdapat tools mengedit atau menghapus baris.

- Kolom # menunjukkan nomor dari baris.
- Kolom barnch menunjukkan nama instansi yang terkait, cabang dari instansi terkait.
- Kolom trans date menunjukkan tanggal transaksi.
- Kolom ref menunjukkan primarykey dari deskripsi yang telah tercantumkan.
- Kolom ref name menunjukkan nama primarykey dari deskripsi yang telah tercantumkan.
- Kolom date menuntukkan waktu dimana data dimasukkan kedalam sistem.
- Kolom description menunjukkan penjelasan mengenai dana yang masuk ataupun keluar.
- Kolom debt merupakan dana yang masuk kedalam kas keuangan.
- Kolom credit menunjukkan dana yang keluar atau dana yang digunakan.

Pada halaman ini juga disediakan tools untuk import data dan cetak data, tools terletak diatas kolom, tools menggunakan icon yang cukup dimengerti oleh pengguna.

#### <span id="page-24-0"></span>**Gambar 3. 29 Kolom Voucher**

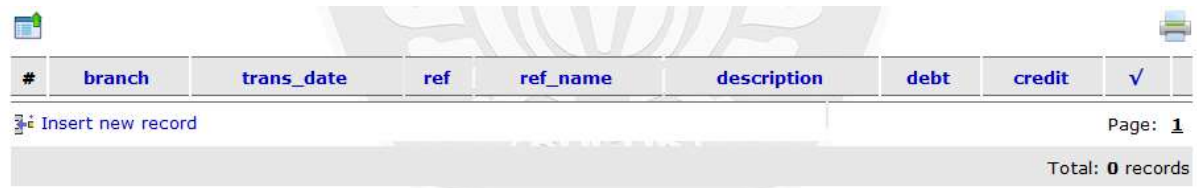

Pada halaman ini juga disediakan tools insert new record untuk menambahkan baris pada tabel, serta terdapat page untuk melihat tabel pada halaman berikutnya, dibagian bawah page terdapat total dari halaman tabel yang tersedia.

Tools ini terdapat di bawah tabel.

#### <span id="page-24-1"></span>**Gambar 3. 30 Insert New Record**

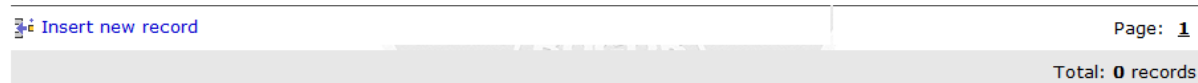

Pada saat mengklik insert new record maka akan diminta untuk mengisi form untuk menambahkan baris pada tabel. Setelah semua block terisi maka klik save untuk menyimpan data atau cancel untuk membatalkan.

<span id="page-25-0"></span>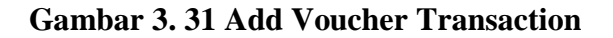

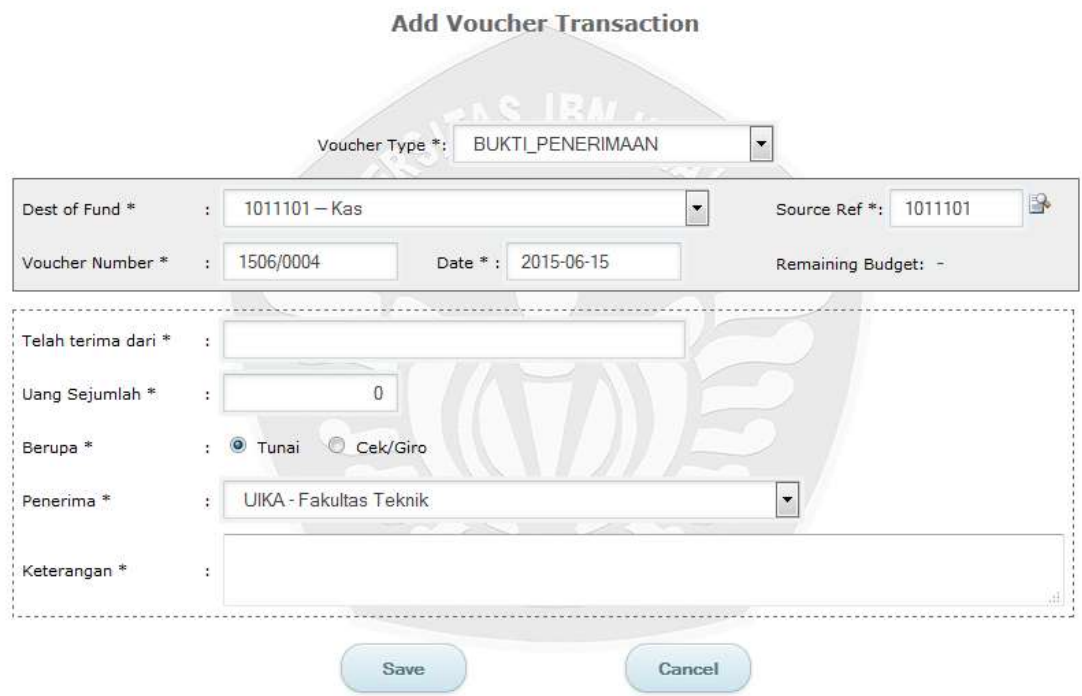

## **3.2.2 Journal**

<span id="page-25-1"></span>Pada halaman ini pengguna dapat melihat catatan harian dari transaksi yang dilakukan oleh intansi yang telah tercatat pada sistem, pada halaman ini pengguna dapat mencari catatan harian menurut kategori yang diperlukan oleh pengguna serta dapat memasukkan baris baru pada tabel, ataupun menghapus dan memperbarui data.

#### **Gambar 3. 32 Journal Transaction**

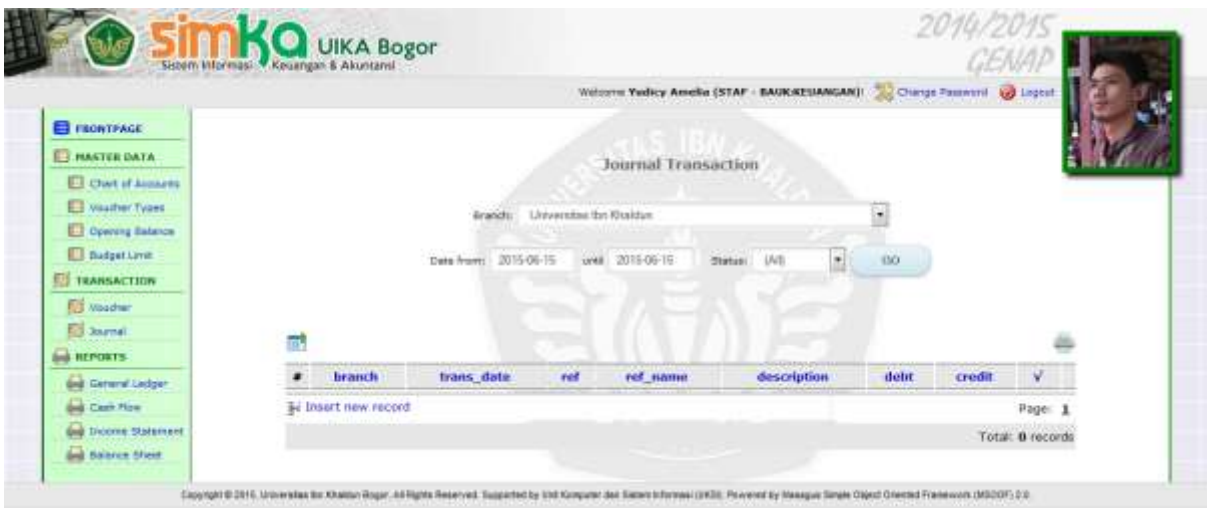

Pada halaman ini terdapat empat block dan delapan kolom pada tabel. Block yang terdapat pada halaman ini adalah block branch, date from, until dan status. Block branch digunakan untuk mencari data berdasarkan kategori dari cabang instansi yang tersedia, date from digunakan untuk mencari data berdasarkan tanggal, bulan serta tahun, until digunakan sebagai batas waktu data yang akan kita lihat, dan status digunakan untuk melihat keadaan dari data. Setelah semua block diisi sesuai dengan kebutuhan pengguna, kemudian klik tombol GO untuk menampilkan data yang di butuhkan.

#### <span id="page-26-0"></span>**Gambar 3. 33 Block Journal Transaction**

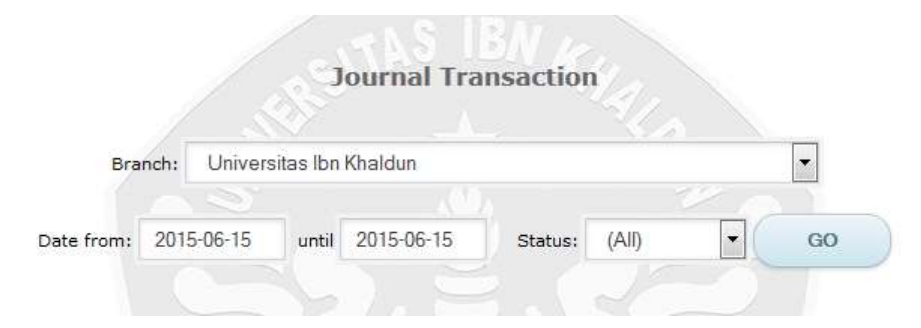

Pada halaman ini terdapat kolom sebagai berikut : #, branch, trans\_date, ref, ref\_number, description, debt, credit dan kolom yang terdapat tools mengedit atau menghapus baris.

- Kolom # menunjukkan nomor dari baris.
- Kolom barnch menunjukkan nama instansi yang terkait, cabang dari instansi terkait.
- Kolom trans\_date menunjukkan tanggal transaksi.
- Kolom ref menunjukkan primarykey dari deskripsi yang telah tercantumkan.
- Kolom ref name menunjukkan nama primarykey dari deskripsi yang telah tercantumkan.
- Kolom date menuntukkan waktu dimana data dimasukkan kedalam sistem.
- Kolom description menunjukkan penjelasan mengenai dana yang masuk ataupun keluar.
- Kolom debt merupakan dana yang masuk kedalam kas keuangan.
- Kolom credit menunjukkan dana yang keluar atau dana yang digunakan.

Pada halaman ini juga disediakan tools untuk import data dan cetak data, tools terletak diatas kolom, tools menggunakan icon yang cukup dimengerti oleh pengguna.

## <span id="page-27-0"></span>**Gambar 3. 34 Kolom Journal Transaction**

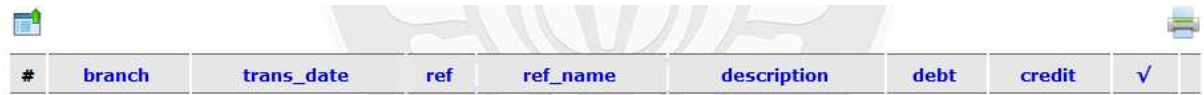

Pada halaman ini juga disediakan tools insert new record untuk menambahkan baris pada tabel, serta terdapat page untuk melihat tabel pada halaman berikutnya, dibagian bawah page terdapat total dari halaman tabel yang tersedia.

Tools ini terdapat di bawah tabel.

#### <span id="page-27-1"></span>**Gambar 3. 35 Insert new record**

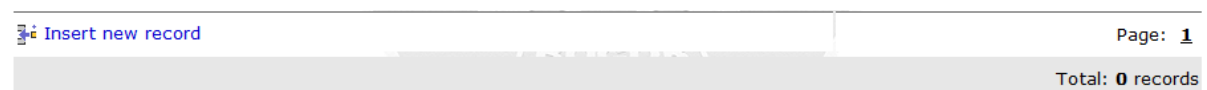

<span id="page-27-2"></span>Pada saat mengklik insert new record maka akan diminta untuk mengisi form untuk menambahkan baris pada tabel. Setelah semua block terisi maka klik save untuk menyimpan data atau cancel untuk membatalkan.

# **Gambar 3. 36 Form Insert New Record**

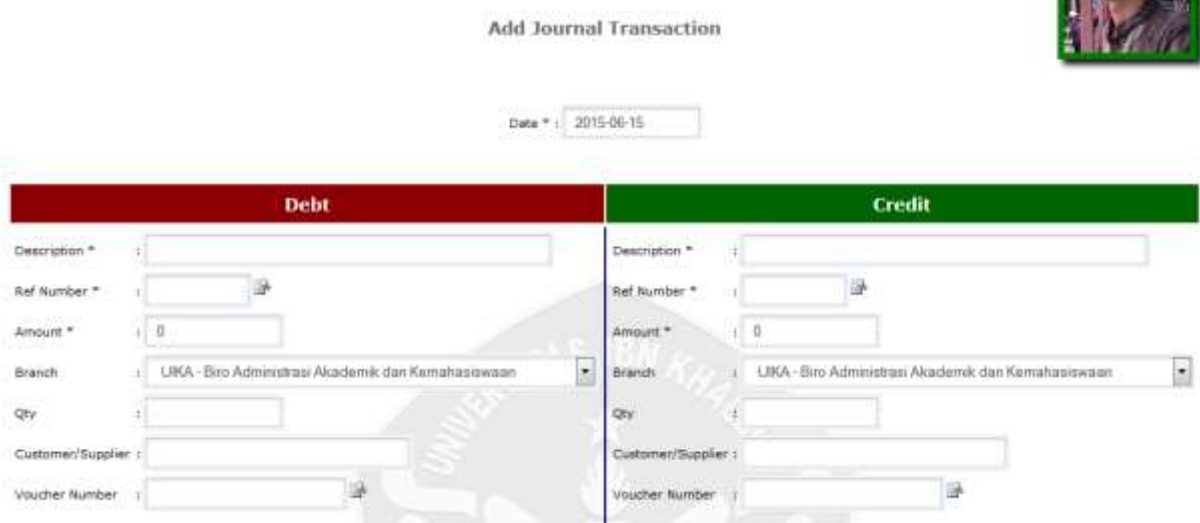

<span id="page-28-1"></span>**Gambar 3. 37 Insert New Record**

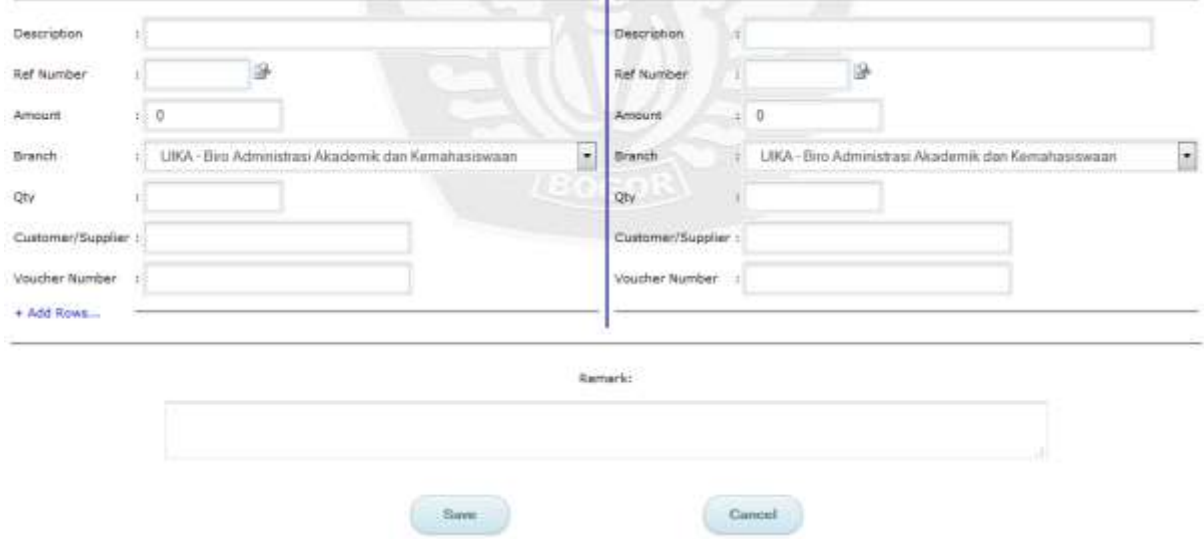

# <span id="page-28-0"></span>**3.3 Report**

## **3.3.1 General Ledger**

<span id="page-28-2"></span>Pada halaman ini pengguna dapat mencetak laporan umum mengenai bukti transaksi sesuai dengan kebutuhan pengguna.

# **Gambar 3. 38 General Ledger**

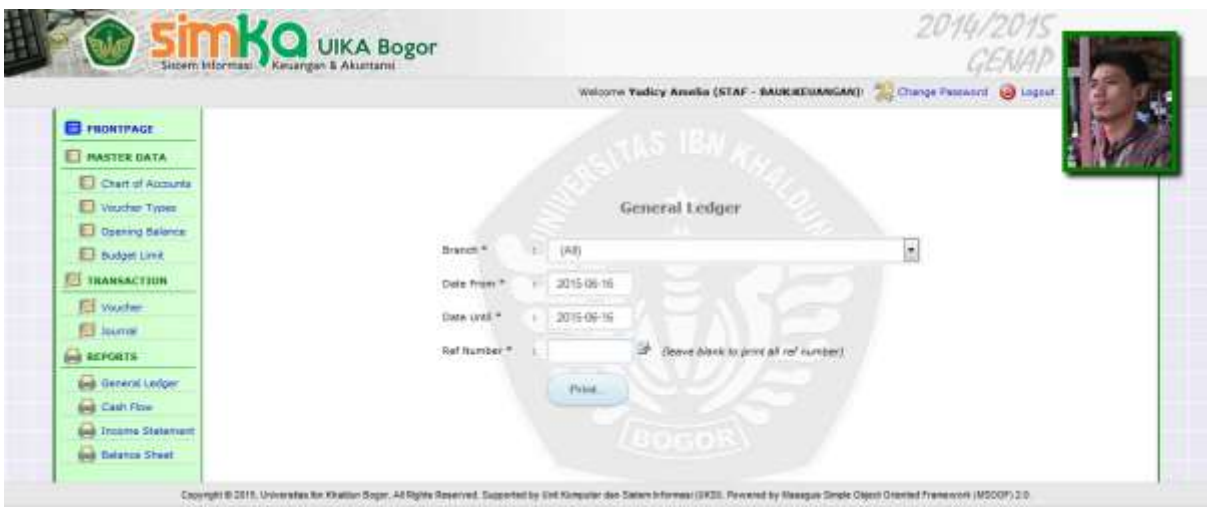

Pada halaman ini terdapat beberapa block yang harus diisi sebelum mencetak laporan, setelah block diisi maka klik print untuk mencetak laporan.

# **3.3.2 Cash Flow**

Pada halaman ini pengguna dapat mencetak laporan yang berhubungan dengan arus kas yang

terjadi pada instansi.

## <span id="page-29-0"></span>**Gambar 3. 39 Cash flow**

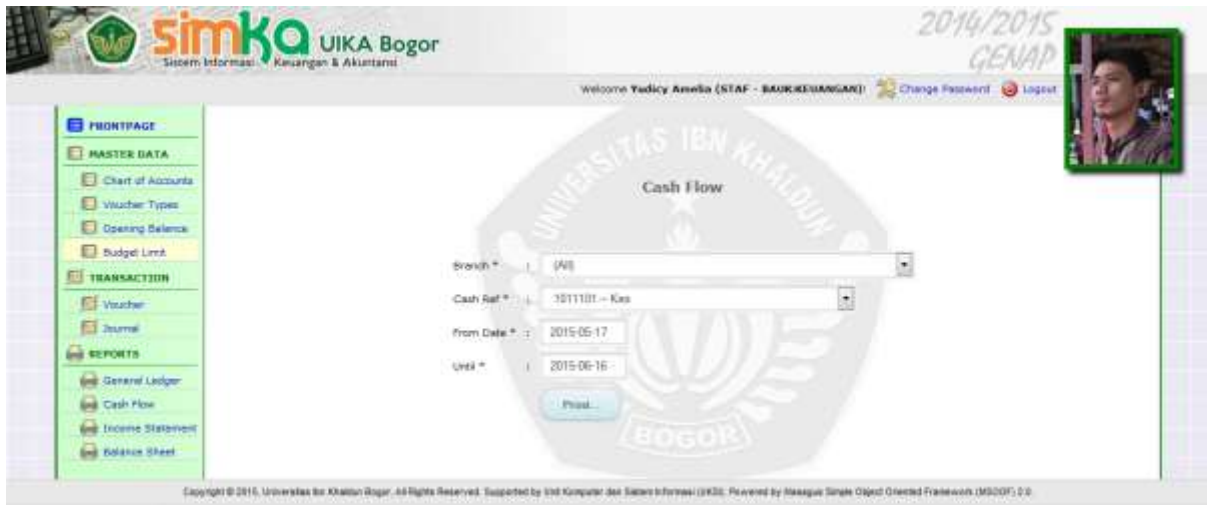

Pada halaman ini terdapat beberapa block yang harus diisi sebelum mencetak laporan, setelah block diisi maka klik print untuk mencetak laporan.

## **3.3.3 Income Statement**

Pada halaman ini pengguna dapat mencetak laporan laba dan rugi dari transaksi yang terjadi di instansi.

<span id="page-30-0"></span>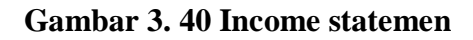

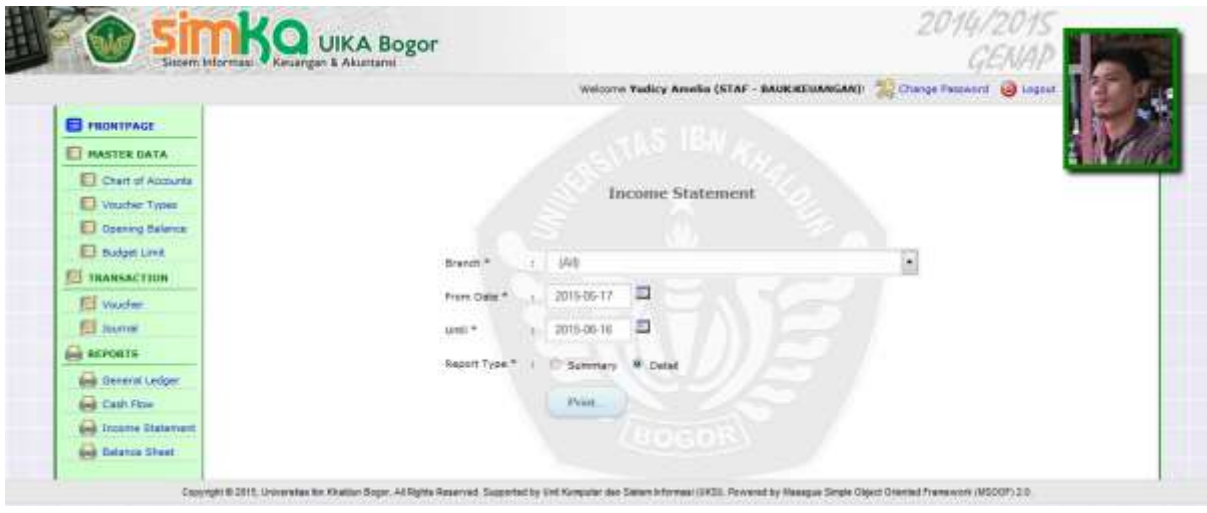

Pada halaman ini terdapat beberapa block yang harus diisi sebelum mencetak laporan, setelah

block diisi maka klik print untuk mencetak laporan.

## **3.3.4 Banlance Sheet**

Pada halaman ini pengguna dapat mencetak lapotan neraca keuangan yang terdapat pada sistem.

<span id="page-30-1"></span>**Gambar 3. 41 Banlance Sheet**

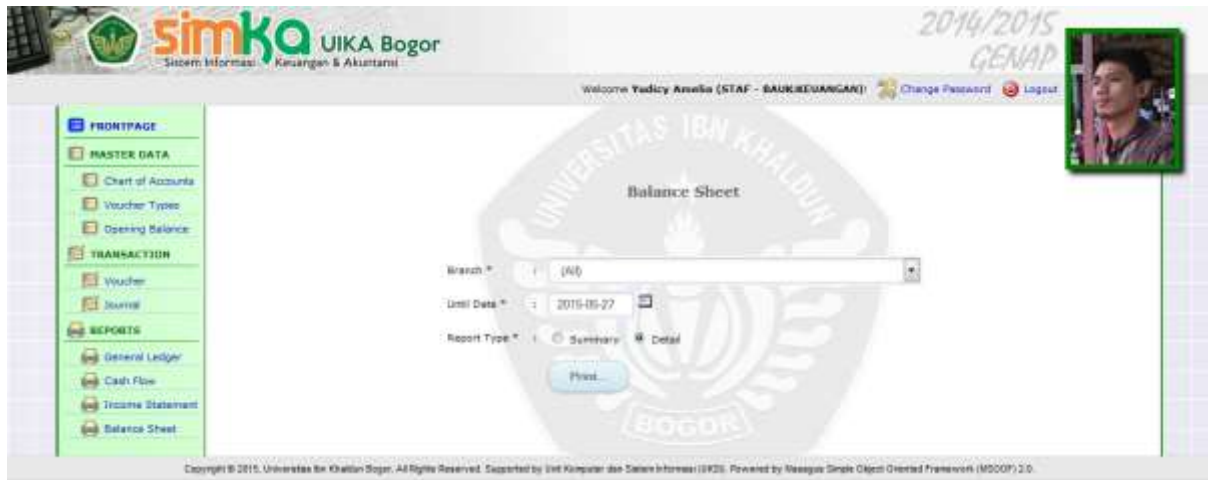

Pada halaman ini terdapat beberapa block yang harus diisi sebelum mencetak laporan, setelah block diisi maka klik print untuk mencetak laporan.